# FLIR

## Quick Mobile Guide

#### M3100E Series

**Congratulations!** You can now view video from your cameras on your smartphone or tablet.

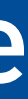

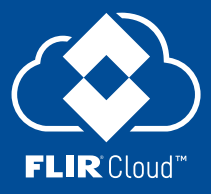

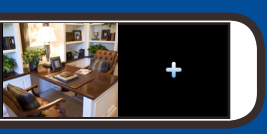

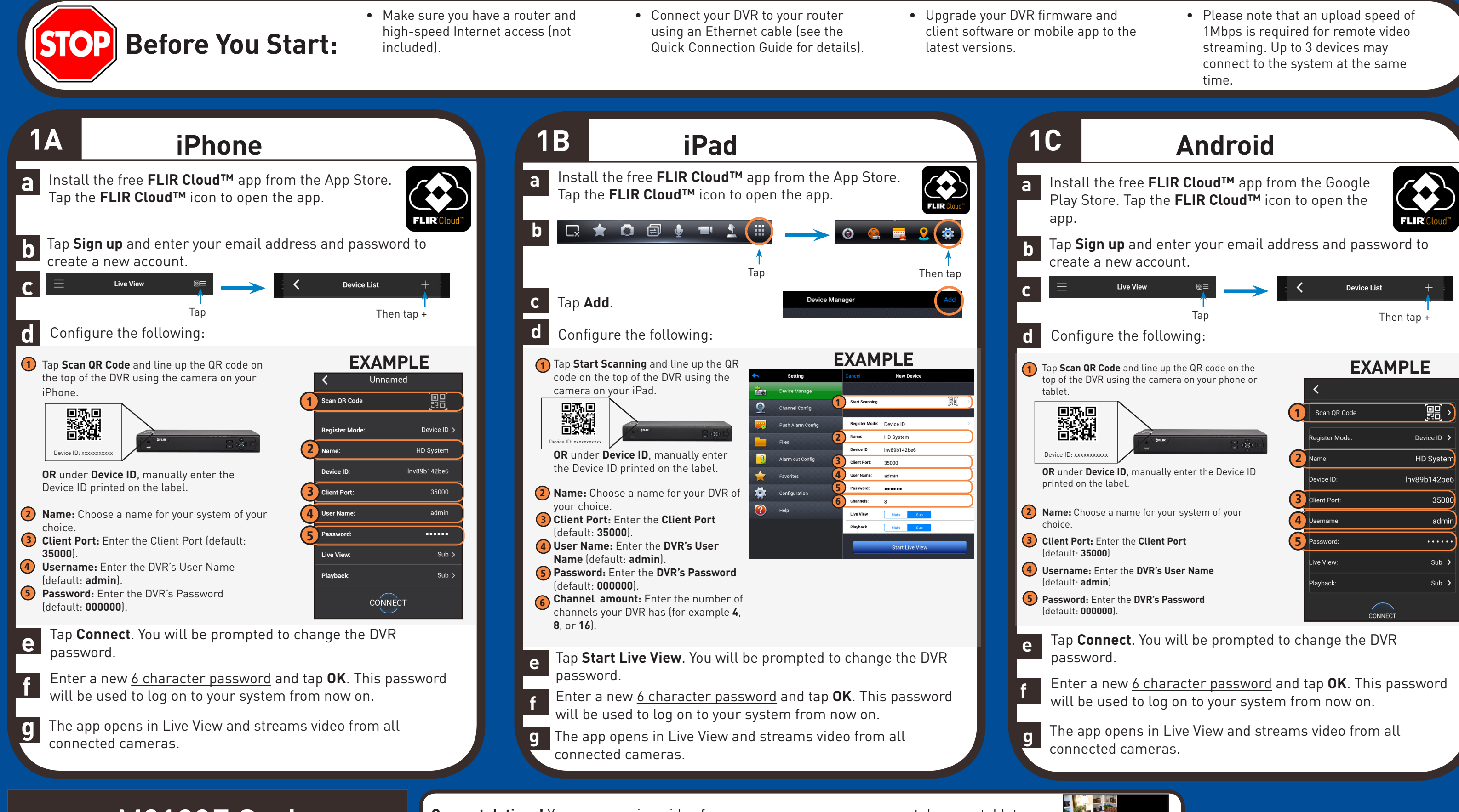

# FLIR

### Quick PC/MAC Guide

**e** Enter the following information: 1 **Device Name:** Choose a name for your system of your choice. 2 **Device ID:** Manually enter the **Device ID** printed on the label. 3 **Client Port:** Enter the **Client Port** (default: **35000**). 4 **User Name:** Enter the **DVR's User Name** (default: **admin**). 5 **Password:** Enter the **DVR's Password** (default: **000000**). **EXAMPLE** 1 2 3 4 5 Add More | Add | Cance Click **Add f** You will be prompted to change the DVR password. Click **OK**. **g** Enter a new <u>6 character password</u> and tap **OK**. This password will be used to connect to your system from now on. **h** Click  $\mathbf{F}$  then **i** Click and drag **Default Group** to the display window to open your cameras in live view. **THE**  $C$ FLIR $C$ 

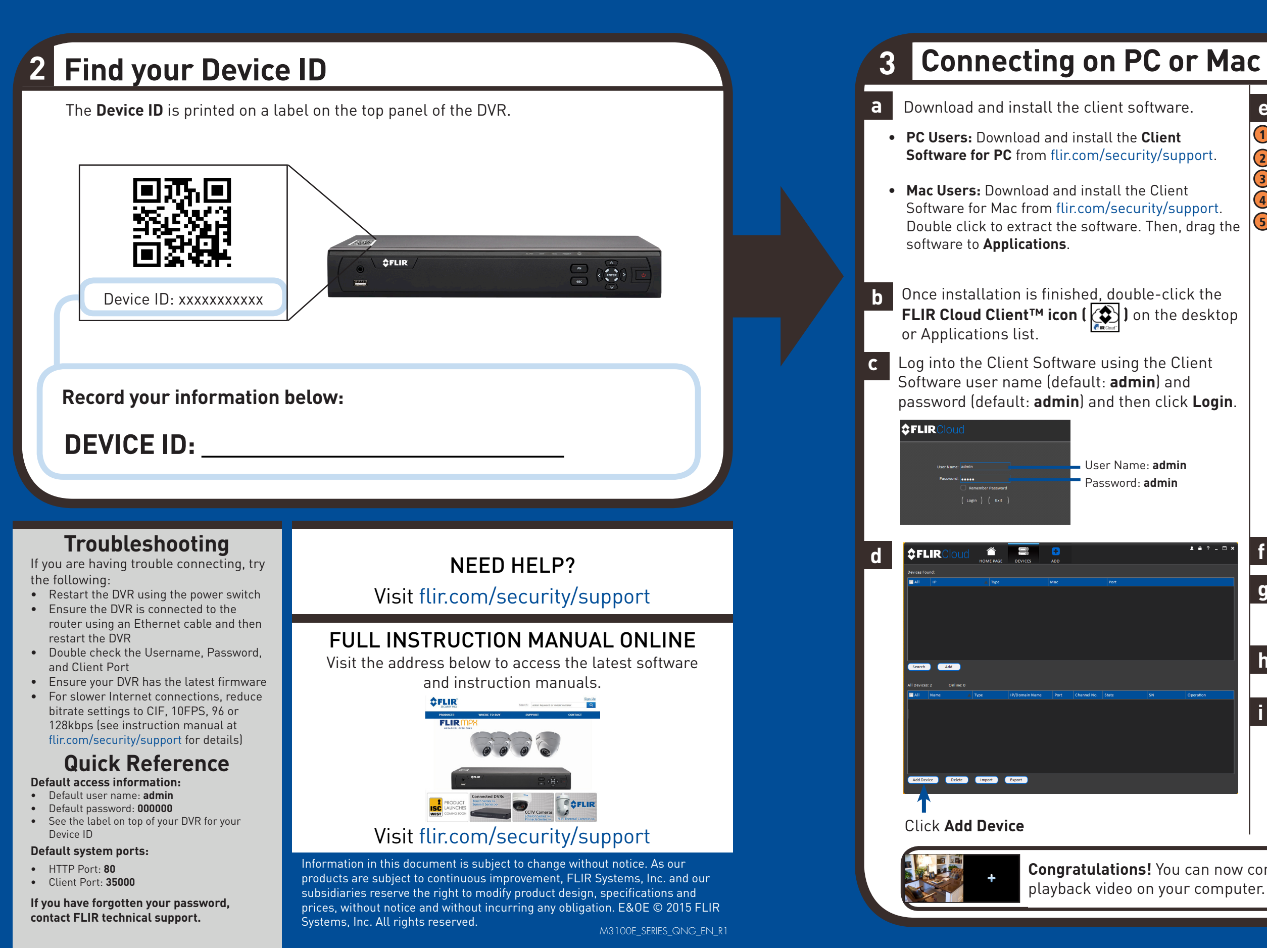

**Congratulations!** You can now connect over the Internet to view and

**NOTE:** PC/Mac setup is not required to connect on a smartphone or tablet. See reverse for smartphone/tablet setup.

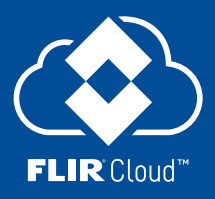